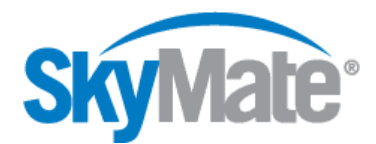

## **Running SkyMate Application on Windows Vista**

Vista is Microsoft's newest operating system. It was released well after SkyMate software. SkyMate will be releasing a new version of its software that will be fully compatible with Vista. In the meantime, if you have a new computer with Vista, follow the steps below to allow SkyMate to run:

- 1. Log on to Windows Vista with a user account with **administrator rights**
- 2. Go to Start -> Programs -> Accessories
- 3. Then right click on Command Prompt icon and select "Run as Administrator". You'll probably have to acknowledge an UAC prompt to get it done.
- 4. Once you're at the command prompt, type the following: *"bcdedit.exe /set {current} nx AlwaysOff"* You should get a success message back.
- 5. Re-start the computer and as soon as the SkyMate CD is inserted, the installation program starts. Windows Vista (User Account Control) will then ask for authorization to run the installer. Click on "Allow" and the SkyMate installation program will launch as regular.
- 6. The first time the SkyMate application is loaded after the above fix has been made, Windows Vista is going to ask for confirmation about trusting the application to run. Click yes to accept the application and allow it to run on Vista. The application will be added to the list of trusted software and the next time it is loaded, Windows Vista will not ask for any further confirmations.

PLEASE NOTE: to run SkyMate software with Vista the Windows new security feature will be disabled. In the future if you want to turn this feature back on use the same procedure to get to an elevated command prompt, and then type:

bcdedit.exe /set {current} nx AlwaysOn

If you have further questions please contact SkyMate Technical Support at 703-961-5800 or toll free at 866-759-6283. After dialing either number, press Option 2 for technical support.